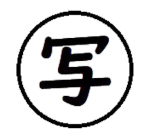

教指発第000974号

令和2年(2020年)12月4日

熊本大学教育学部長 様 熊本県教育 長 様 山鹿市教育 長 様 熊 本 県 総 務 部 長 様 各 教 育 事 務 所 長 様

#### 熊本市教育長 遠藤 洋路

令和3年度(2021年度)熊本市立高等学校入学者選抜における インターネット出願状況照会サイトについて(依頼)

令和3年度(2021年度)熊本市立高等学校入学者選抜におけるインターネ ット出願システムの導入に伴い、中学校等の先生方が受検生の出願の手続き状況 を照会することが可能なインターネット出願状況照会サイトを別紙のとおり開設 します。

つきましては、熊本大学教育学部長及び熊本県総務部長にあっては貴所管の中 学校長(特別支援学校長を含む。)に、熊本県教育長にあっては貴管下の中学校 長及び特別支援学校長に、山鹿市教育長にあっては貴管下の中学校長に、各教育 事務所長にあっては貴管内の市町村教育委員会を通じて各中学校長(義務教育学 校長、市立特別支援学校長を含む。)に周知をお願いします。

なお、別紙「お知らせ」の取扱いについては十分ご注意くださいますようお願 いします。

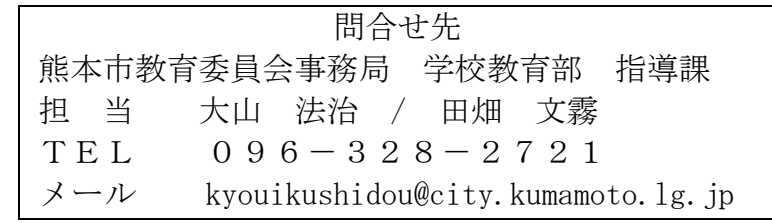

進路指導ご担当の先生方へ

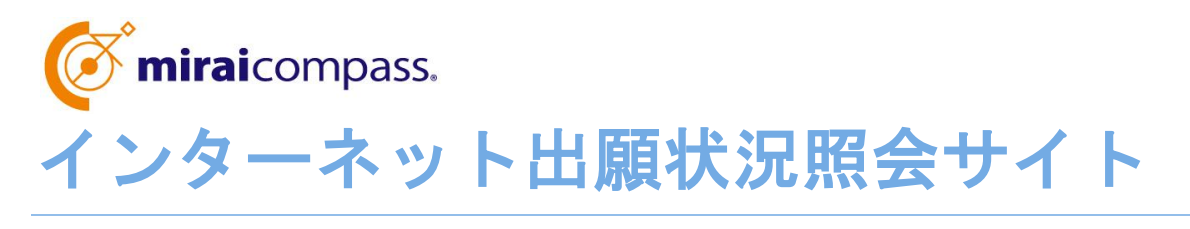

ご利用の手引き

**mirai**compass

# はじめに

#### **mirai**compass インターネット出願とは

高校・中学校等で行われている入試に対応するために作られたインターネット出願システムです。

(運用・開発:三菱総研 DCS 株式会社)

#### 出願状況照会サイトとは

中学校進路指導ご担当の先生が、自校の高校受検(受験)志願者のインターネット出願の 手続き状況を、インターネットを経由して照会することが可能なサイトです。

照会内容は個人情報を含みますので、中学校からの「申請」と高校の「承認」の成立が、 各校ごとに必要になります。申請の際に入力する内容と、照会画面に表示される内容の取扱い には十分ご注意ください。

本サイトの URL ならびに申請期間・出願状況照会期間は、照会先の各高校へお問合せくだ さい。なお、照会対応の有無、照会可能な内容および期間は高校によって異なります。

※本資料掲載の画面見本は予告なく変更する場合があります。

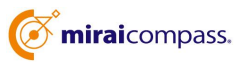

## 出願状況照会の流れ

#### STEP<sub>.1</sub>

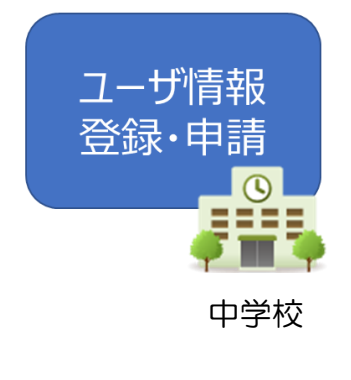

① 出願状況を確認したい高校を選択

- ② 学校情報、ご自身で決めた ID およびパスワードを入力
- ※ パスワードは再発行できませんので、忘れないようご注意くださ い。

③ メールアドレスを登録(任意)すると申請受付完了のお知ら せが到着

※ メールアドレスは正確に入力してください。

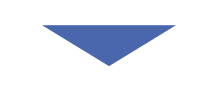

### STEP<sub>2</sub>

申請内容 確認·承認 高等学校 ④高校にて、各中学校からの申請内容を確認の上、承認

※ 承認のため、高校からお問合せさせていただく場合があります。

※ 承認には時間がかかる場合があります。

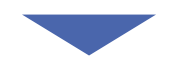

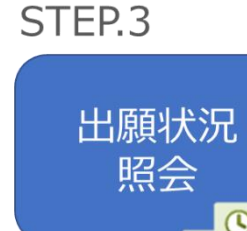

中学校

⑤ 申請時に登録した ID、パスワードでログイン

⑥ 申請した学校一覧が表示され、承認された高校の出願状 況から順次照会可能

※ 照会できる情報の範囲は各私立高校によって異なります。

※ 申請先を追加したい場合は、再度ログインの上、学校を 選択・申請してください。

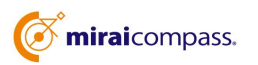

## 画面操作方法

### STEP.1 ユーザ情報登録・申請

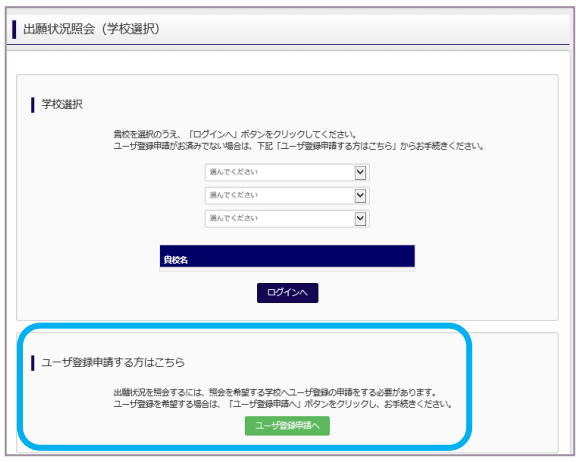

① トップページ

「ユーザ登録申請へ」ボタンを押して次の画面へ 進んでください。 (初回は必ずこの操作をしてください。)

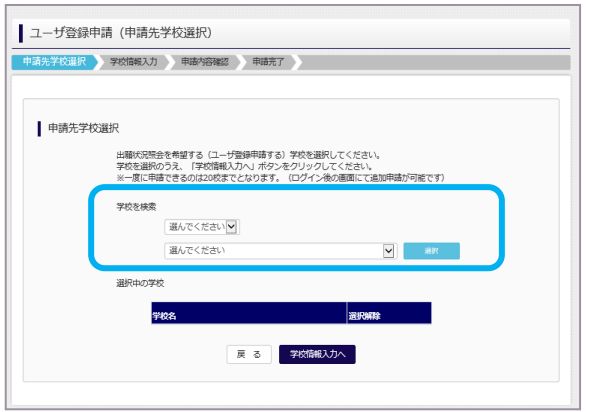

② 申請先の学校を選択

出願状況を照会可能な高校を、リストボックス か ら選択してください。

(照会に対応していない学校は表示されません。 ※こちらに表示される学校ごとに照会可能な内容が 異なります。

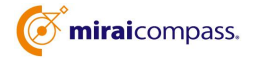

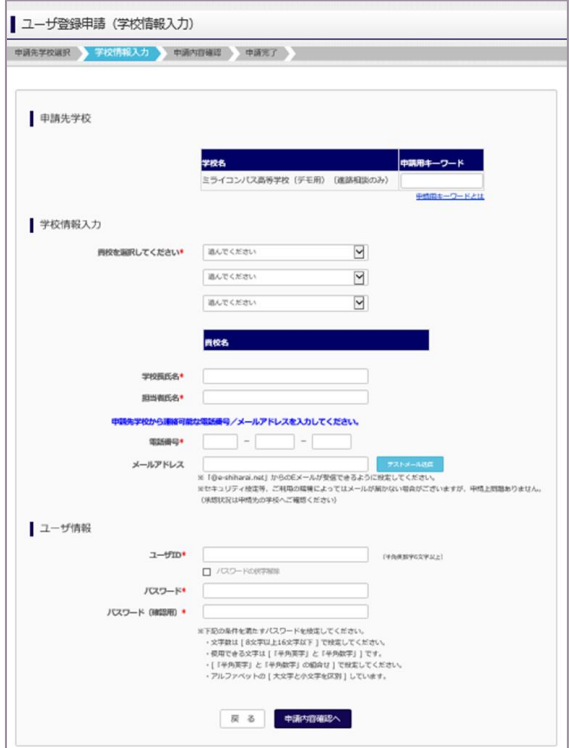

③ 申請者(学校)情報を入力

以下の情報を選択・入力してください。

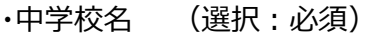

- ・学校長名 (入力:必須)
- ・担当者名 (入力:必須)
- ・電話番号 (入力:必須)
- ・メールアドレス(入力:任意)
- ・ユーザ ID (入力:必須) (半角英数字 6 文字以上)

・パスワード (入力:必須) (8 文字以上 16 文字以下、半角英字と半角数字を両方の利用 必須) ※ 申請先学校によって、「申請用キーワード」 が必 要な場合があります。

【注】 パスワードの再発行はできません。

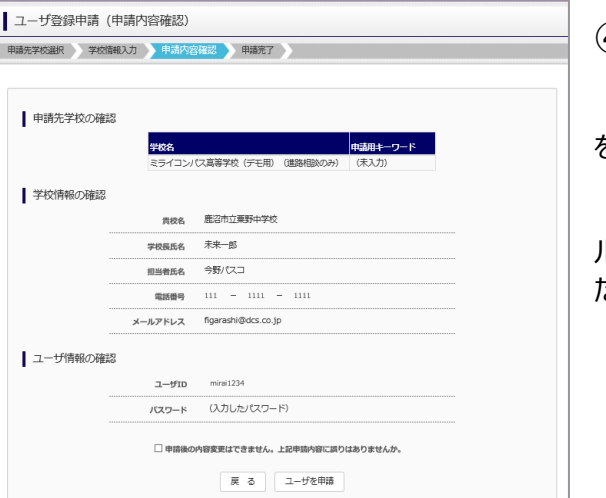

④ 申請内容確認・申請完了

入力内容をよくご確認の上、「ユーザを申請」ボタン を押してください。

メールアドレスを登録された場合、「申請完了メー ル」が届きます。メールアドレスの入力間違いにご注意く ださい。

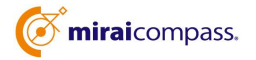

### STEP.2 申請内容確認・承認

各高校にて、申請内容の確認と承認を行います。

※ 承認のため、高校からお問合せさせていただく場合があります。

※ 承認には時間がかかる場合があります。

## STEP.3 出願状況照会

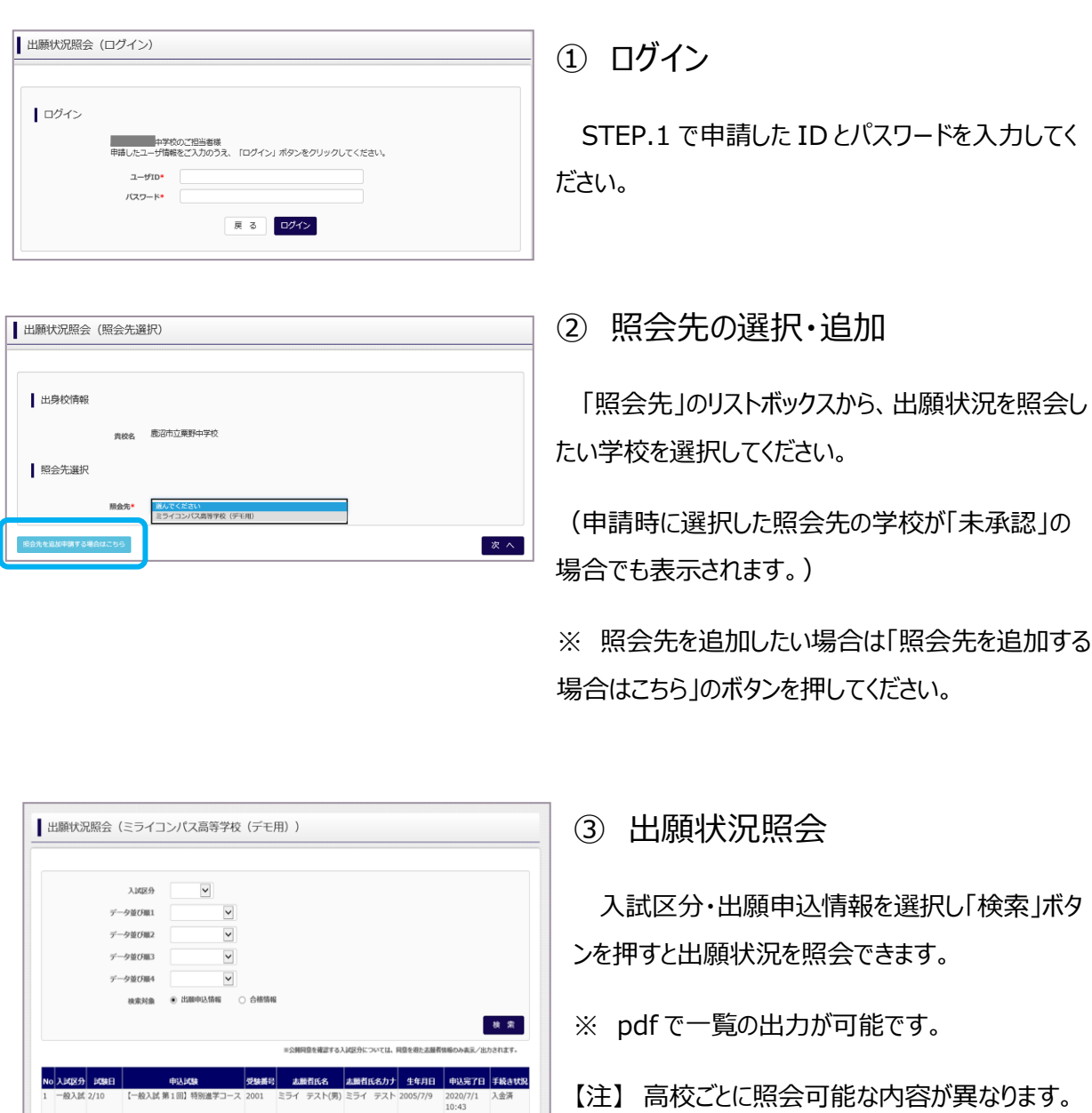

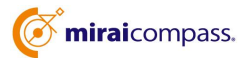

【一般入試 第1回】

- 「見表出力 (PDF) 件数一覧表出力 (PDF)

般入試 2/10  $M = 4(1 - 1/1) + M$ 

 $\overline{\kappa}$   $\overline{\diamond}$ 

### よくある質問

- Q1 パスワードを忘れた場合はどうしたらいいですか。
- A1 同じ ID でパスワードの再設定はできません。再度トップページの「ユーザ登 録申請する方はこちら」から新規の ID 申請をしてください。

※ 一度承認された ID での申請はできませんのでご注意ください。

Q2 同じ ID で何度も申請は可能ですか。

A2 一度承認された ID で新規のユーザ登録申請はできません。 承認された ID・パスワードでログインの上、「出願状況照会(照会先選択)」 画面の左下の「照会先を追加申請する場合はこちら」ボタンより、照会先の高校 を選択の上、追加申請してください。

※ 否認された場合、同じ ID・パスワードで再度新規の申請が可能です。

#### Q3 ID の承認・否認はどのようにしてわかりますか。

A3 トップページより、貴校を選択の上、ID・パスワードを入力してください。 「出願状況照会(照会先選択)」画面の「照会先\*」リストでご確認可能です。 承認済の場合は学校名が、未承認の状態では学校名の前に「(未承認)」が 表示されます。否認された場合には、学校名がリストに表示されません。

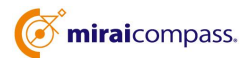